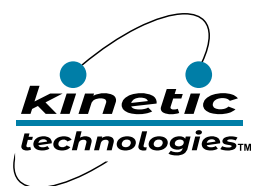

# High Efficiency 8-CH LED Backlight Driver with Dual LCD Bias Power

### **Brief Description**

The KTZ8868 Evaluation (EVAL) Kit is used to demonstrate and evaluate the KTZ8868 functionality, performance, and PCB layout. The kit includes a fully assembled and tested PCB with the KTZ8868 and two KTC2115 ICsinstalled, and a printed copy of the Quick Start Guide (also contained within this document). One KTC2115 boost 5V output is connected to KTZ8868 Backlight group A inductor. The other KTC2115 boost 5V output is connected to KTZ8868 Backlight group B inductor. KTZ8868 LCD Bias is powered directly from VIN supply. The KTZ8868 has enable HWEN active-high input logic.

### **Ordering Information**

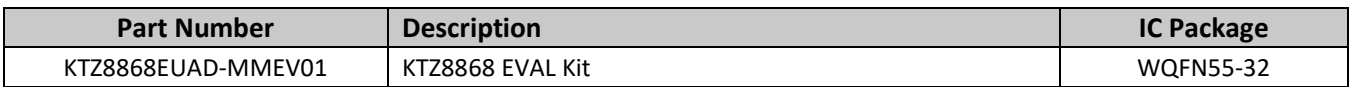

### **3D CAD Image**

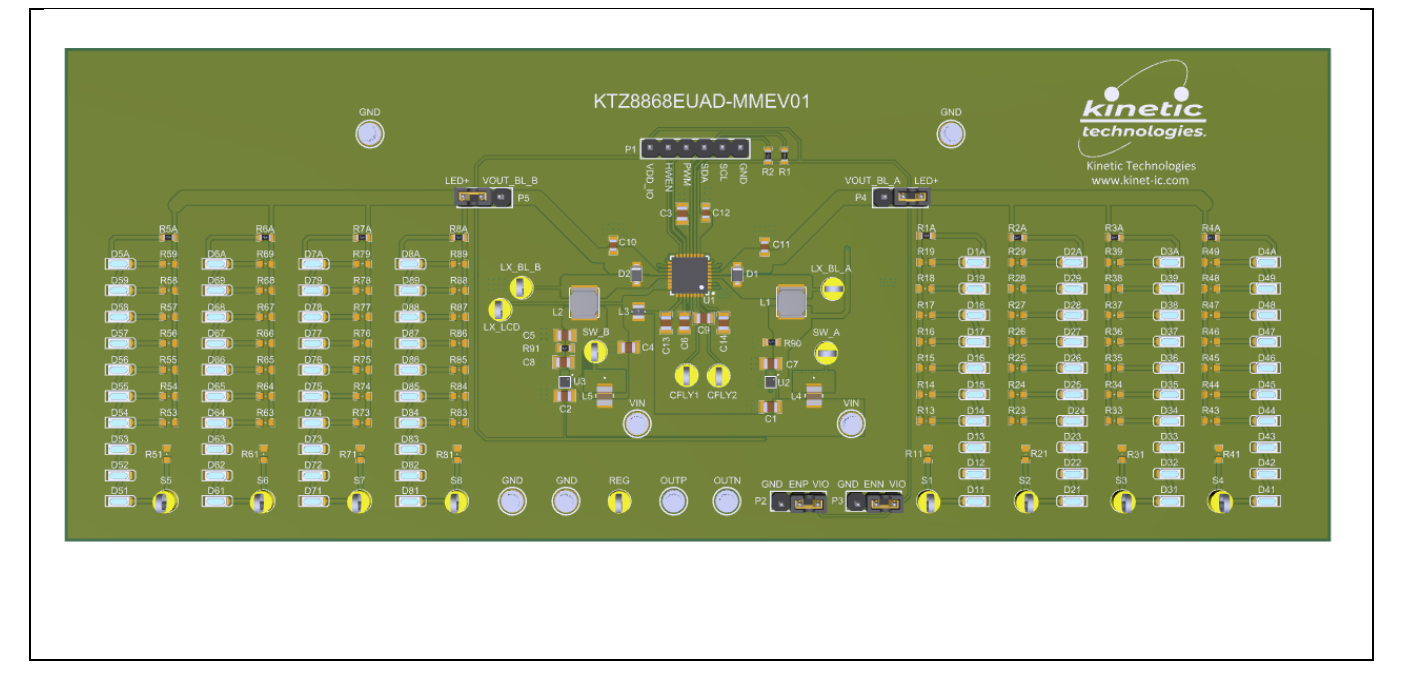

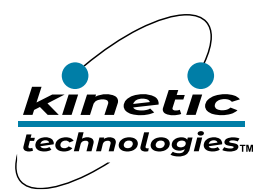

# **EVAL Kit Physical Contents**

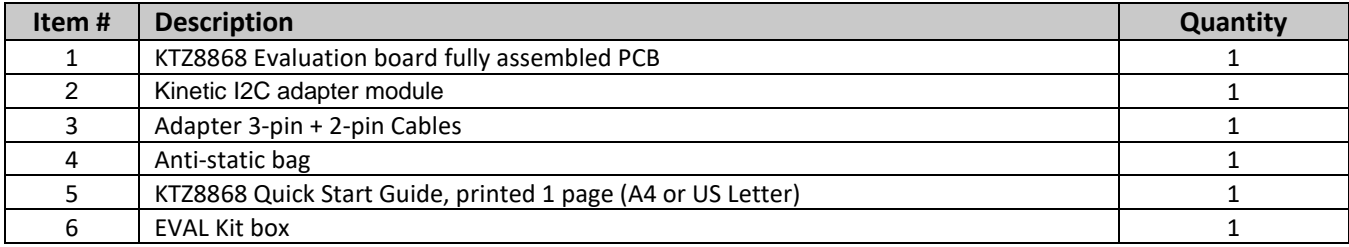

### **QR Links for Documents**

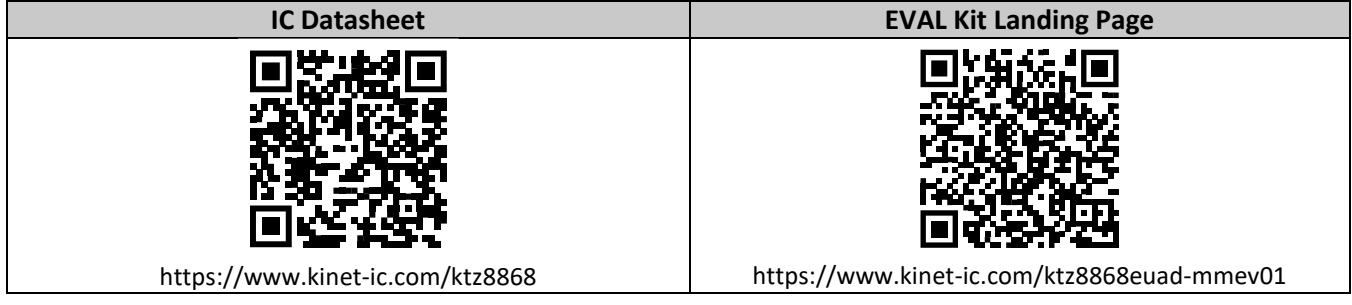

### **User-Supplied Equipment**

#### **Required Equipment**

- 1. Bench Power Supply for VIN 5V and 3A, as needed for the intended application.
- 2. Digital Multimeter one or more, used to measure input/output voltages and currents.

#### **Optional Equipment**

- 1. Oscilloscope for dynamic testing of voltages (and currents with a current probe, if available).
- 2. Additional Digital Multimeters

### **Recommended Operating Conditions**

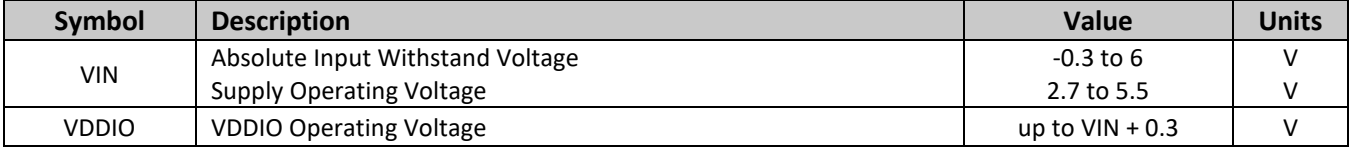

### **Jumper Descriptions**

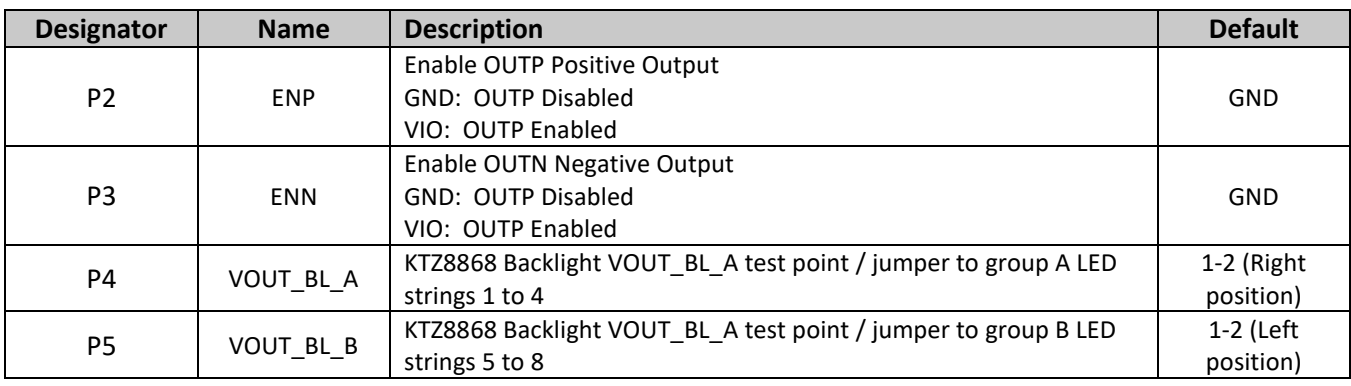

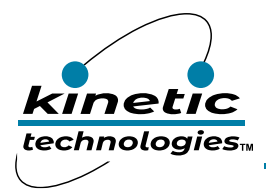

## **Quick Start Procedures**

1. Configure Kinetic I2C adapter output voltage jumper to 3.3V as shown in the Figure below.

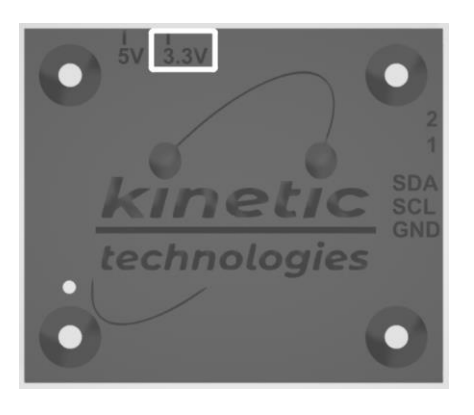

**Figure 1. Kinetic I2C Adapter Module**

2. Connect five of Kinetic I2C adapter wires to the evaluation board connector P1 (VDD IO, HWEN, SDA, SCL, GND) as shown in Figures 2 & 3.

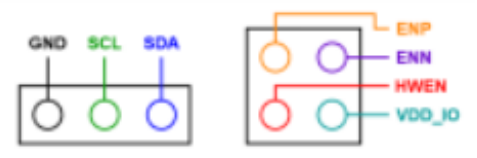

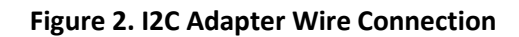

- 3. Connect the other end of the I2C adapter module to the USB port on the computer.
- 4. Connect one pair of Banana-to-clip power cables to the EVB test points at VIN and GND.
- 5. Before connecting the EVAL Kit to the VIN bench supply, turn on the supply and adjust the voltage as close to 0V as possible. Then turn off the supply. While off, connect the banana ends of the Banana-to-clip power cables to the VIN bench supply.
- 6. Turn on the VIN bench supply and ramp its voltage to 3.6V. While ramping VIN slowly, use the bench supply's output current indication to monitor the VIN current. If the current becomes high, reduce the VIN voltage quickly to prevent damage. Then inspect the setup for any wiring errors. Once the VIN voltage settled to 3.6V, the supply current should only be around a few µA since the KTZ8868 and KTC2115 devices are in shutdown mode.

#### **Graphical User Interface (GUI)**

- 1. Download and install GUI software located on EVAL Kit Page (https://www.kinet-ic.com/ ktz8868euad-mmev01).
- 2. Run the GUI software "KTZ8868 Control Panel Rev 1.4" program on the computer. Verify that the USB-to-I2C adapter module has been detected in the lower left corner of the GUI.
- 3. The GUI interface will appear with the status message "USB Device Attached" at the bottom left side of the window.
- 4. If the displayed message is "USB Device Detached", make sure the computer is properly connected to the board.

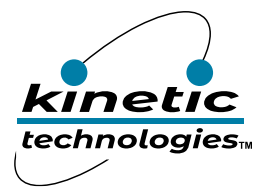

# **Typical Test Setup Photo**

Use the following test setup for the Quick Start Procedures.

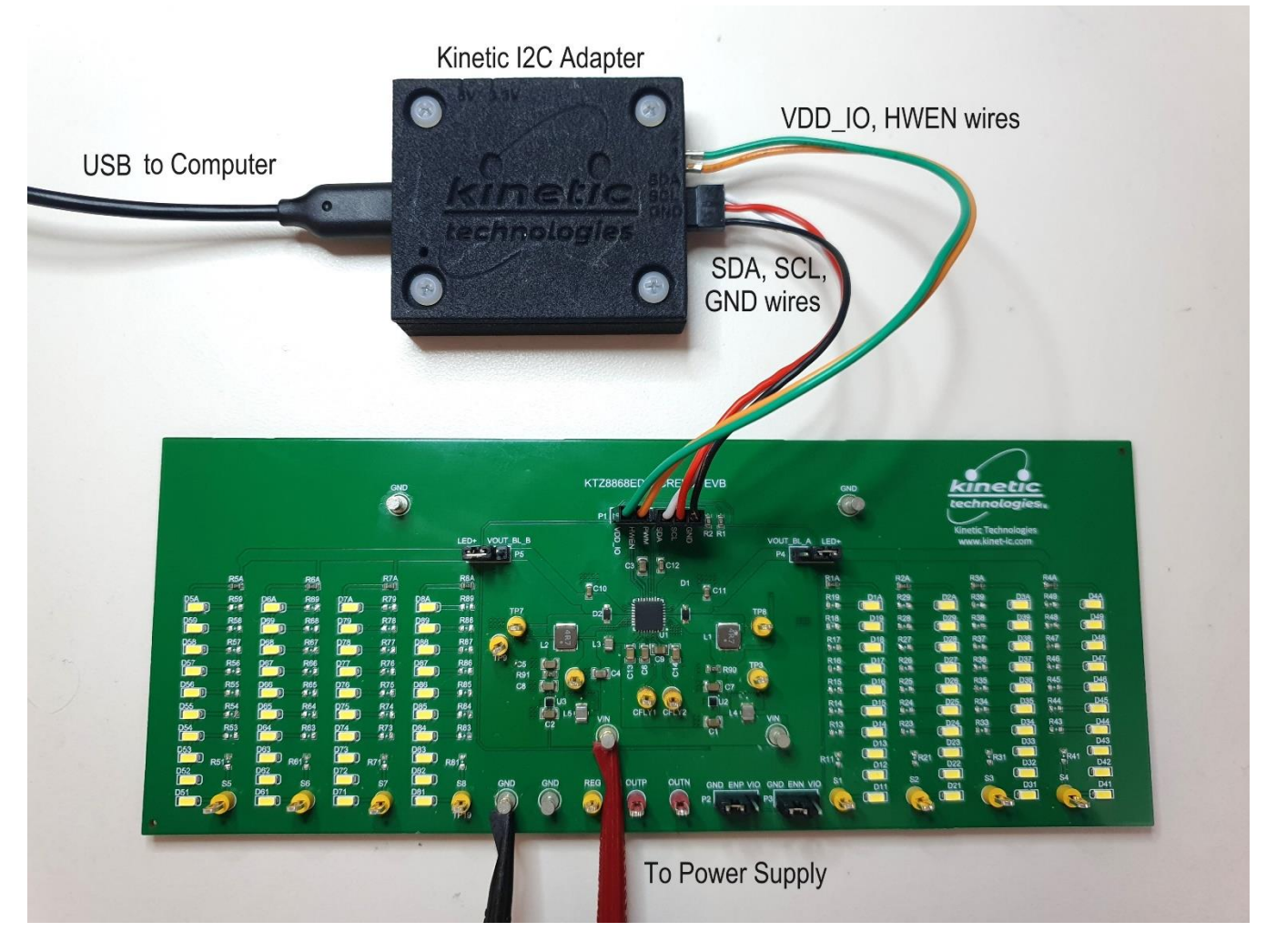

**Figure 3. KTZ8868 Eval Kit Photo**

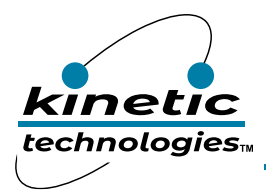

# **Graphical User Interface (GUI) Window**

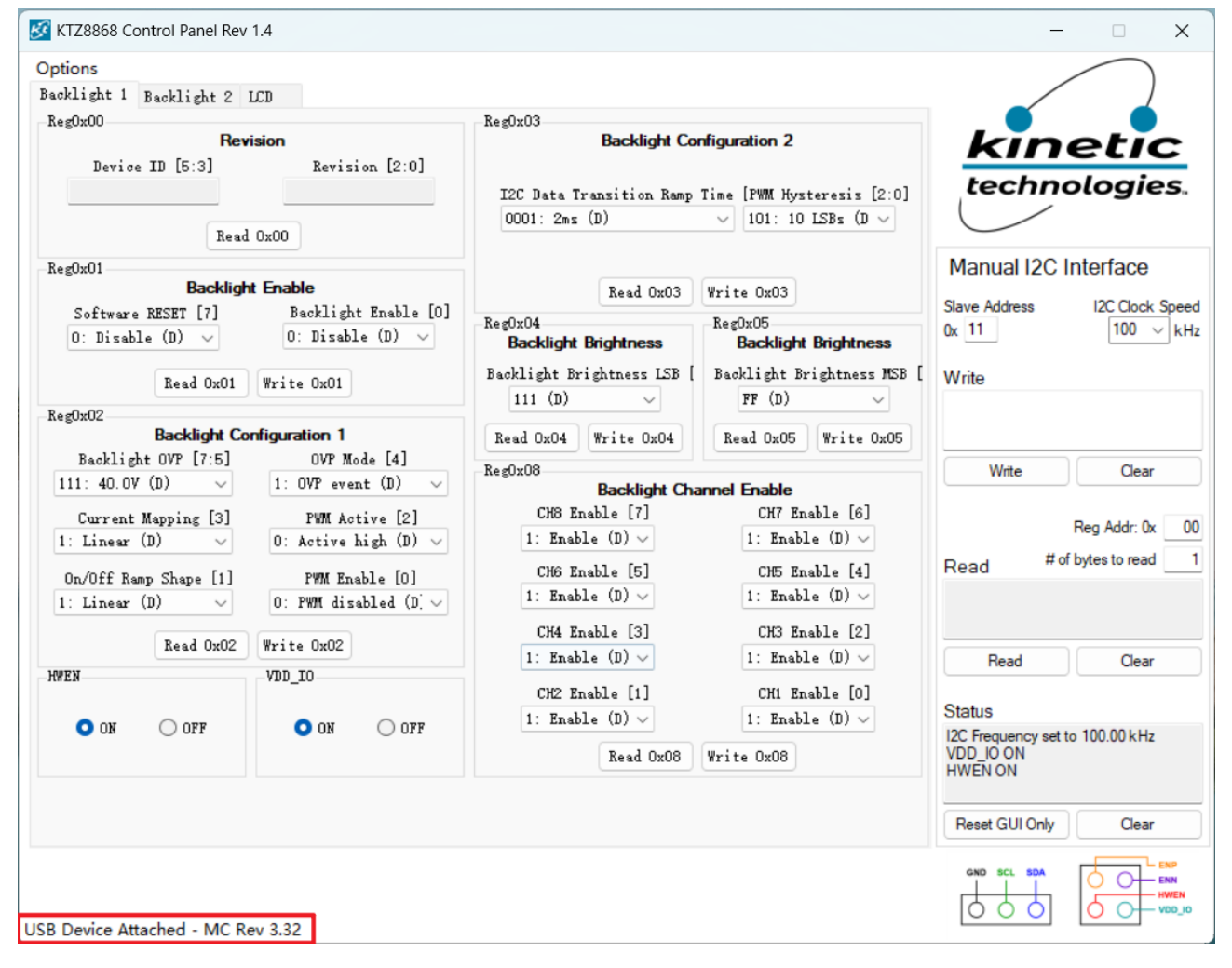

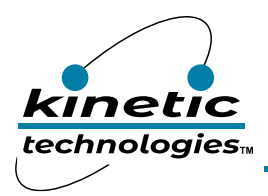

1) To enable the KTZ8868 driver and both KTC2115 boost devices, in the GUI set VDD\_IO High by clicking the VDD\_IO ON button, then set HWEN High by checking the HWEN ON button, as shown in the Figure below.

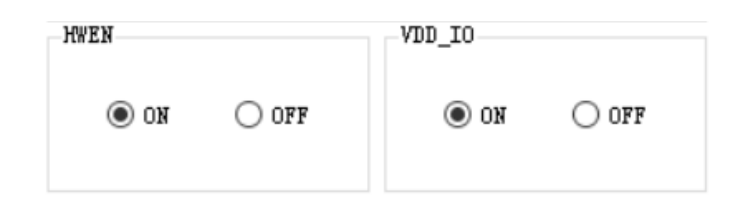

Notes:

- a. For conditions of VIN = 3.6V, HWEN = ON, and the Backlight Disabled (Default), the VIN supply current should be under 1mA.
- b. With VIN voltage at 3.6V, use a voltmeter to check the two KTC2115 boost output voltage between test points TP7 & TP8 and GND terminals on the EVAL board. Both TP7 & TP8 voltages should be around 5V.
- 2) To verify that I2C SDA/SCL communication works, for example, in "Backlight 1" menu tab, read register 0x00 by clicking on "Read 0x00" button. The revision "02" is displayed.<br> $-$ Reg0x00

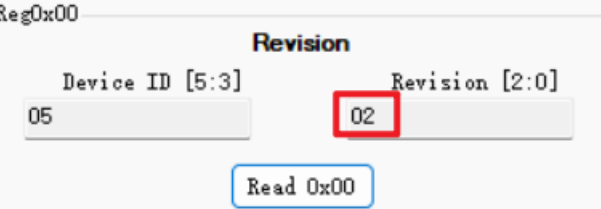

- 3) To configure the Backlight LED brightness to the lowest MSB current, set register Reg0x05 to 0x00. Then in the Reg0x05 section, click on the "Write 0x05" button.
- 4) Keep the Backlight LED brightness to the highest LSB current, with register Reg0x04 = 0x07 (Default).
- 5) Individual backlight channels can be selected to be enabled or disabled, in register Reg0x08 section select the channel enable state to Disable/Enable, then click on "Write 0x08" button. By default, all channels are set to Enable state.
- 6) To turn on the backlight, configure register Reg0x01 bit Backlight Enable equal to 1, then click "Write 0x01".
- 7) Make sure the Backlight OVP voltage setting in register Reg0x02 section is set to proper value according to LEDs configuration prior to turn on backlight. The default OVP is 40V which is compatible with 10 LEDs per string.

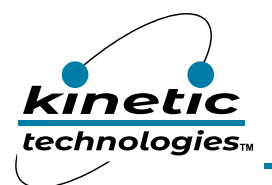

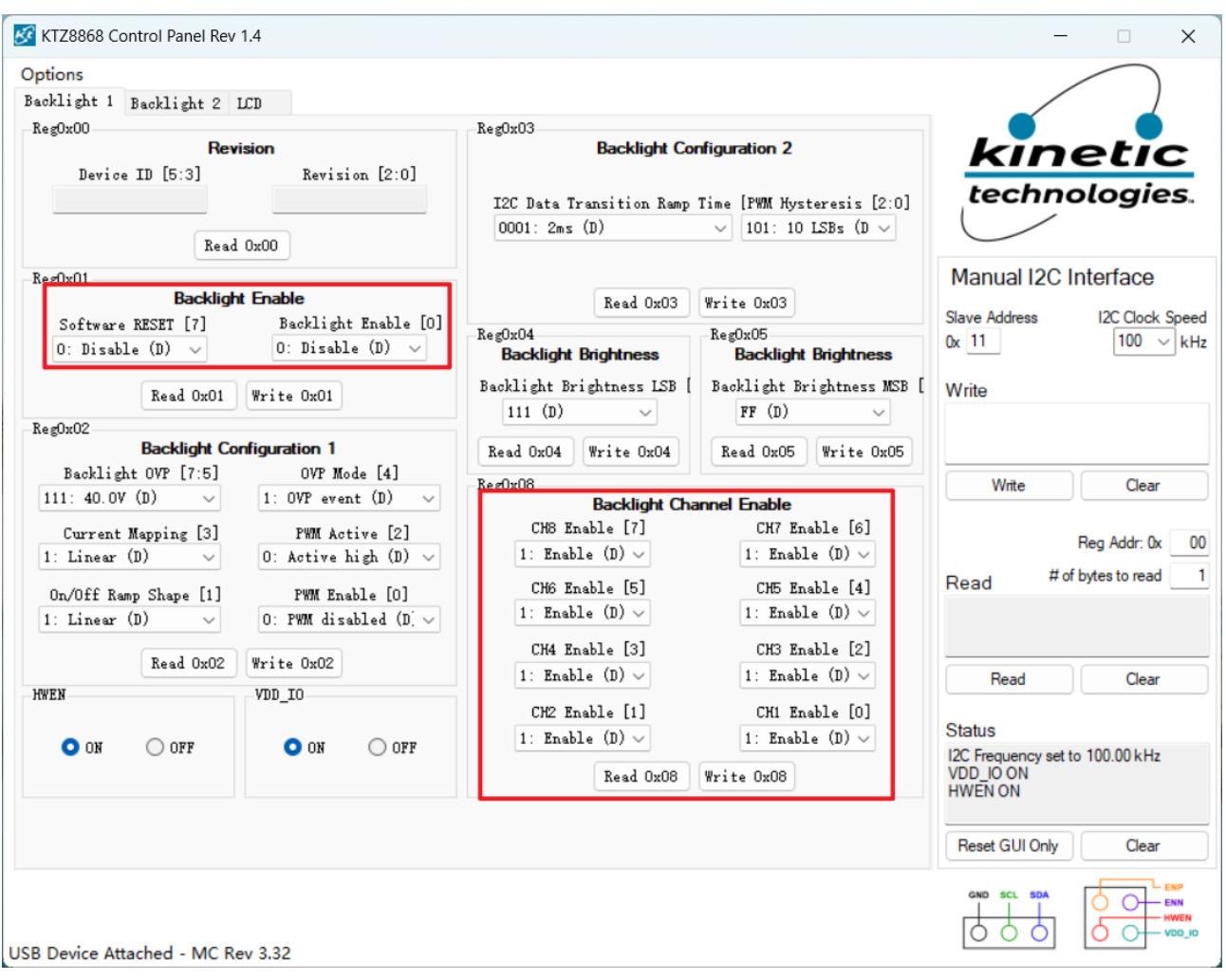

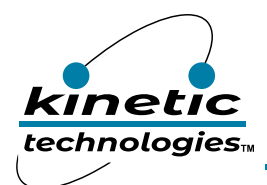

- 8) To turn on the LCD Bias outputs, click on the "LCD" tab on the top left corner.
- 9) Then configure the OUTP/OUTN output voltages in the register Reg0x0D and Reg0x0E as highlighted below. Initially, we keep the default setting of OUTP = +5.5V and OUTN = -5.4V.
- 10) To turn on the OUTP/OUTN outputs, configure register Reg0x09 by setting to 1 the following bits OUTP Enabled, OUTN Enabled, and LCD Bias Enabled (Normal Mode). Then click on "Write 0x09" button.
- 11) Both OUTP and OUTN are now turned on, use a multimeter to measure OUTP and OUTN voltages, OUTP should be equal to +5.5V by default and OUTN should be at 5.4V by default.
- 12) For proper operation and best efficiency, REG voltage is suggested to be  $REG = MAX(OUTP, |OUTN|) + VIR$ , where  $VHR \geq 200 mV$  for lower currents and  $VHR \geq 300 mV$  for higher currents. Note:
	- a. If want to change REG/OUTP/OUTN voltages, it is necessary to click on "Write 0x09" button again after changing REG/OUTP/OUTN registers (0x0C/0x0D/0x0E)

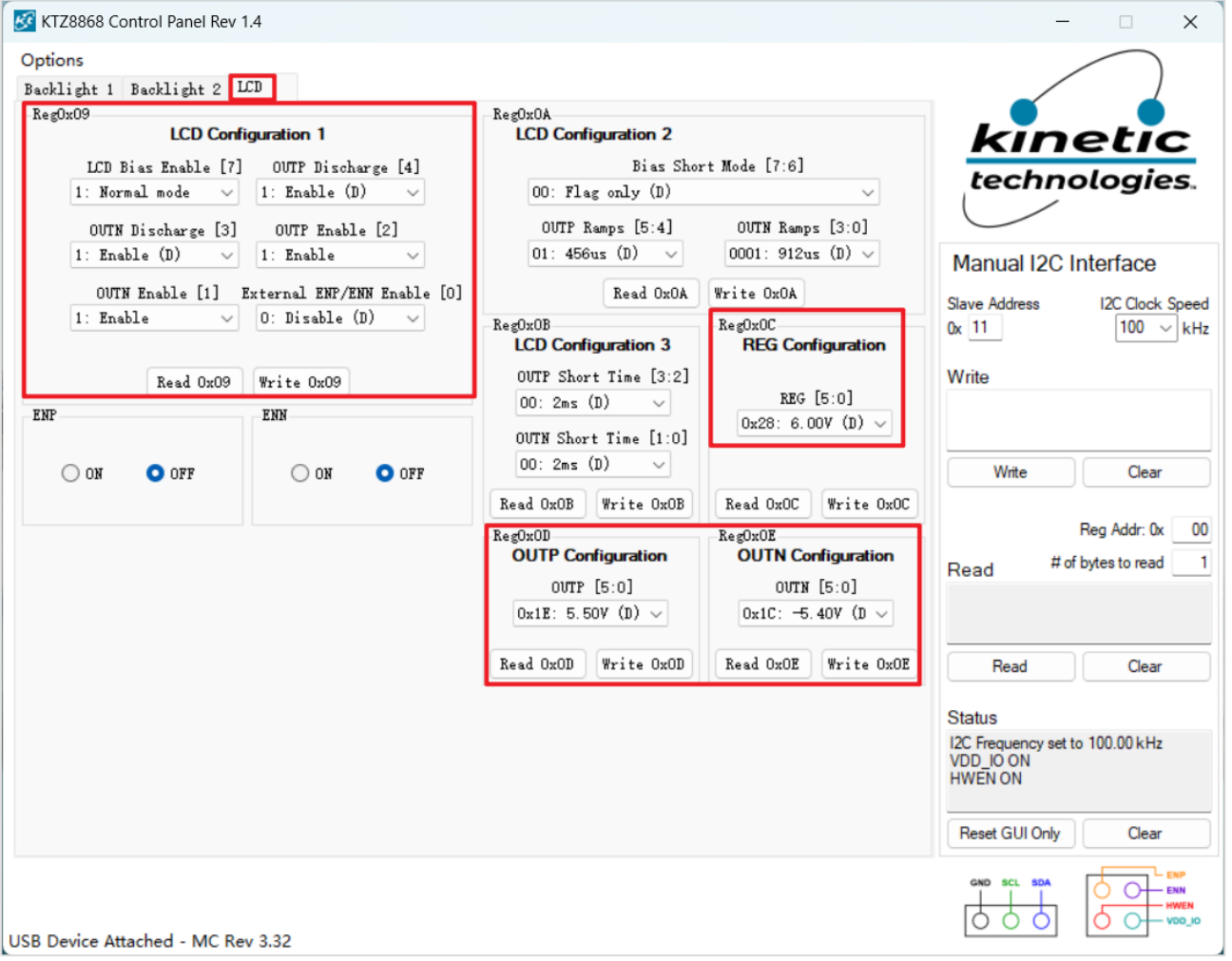

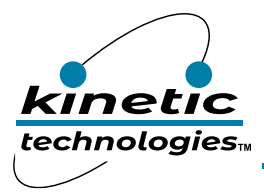

# **Electrical Schematic**

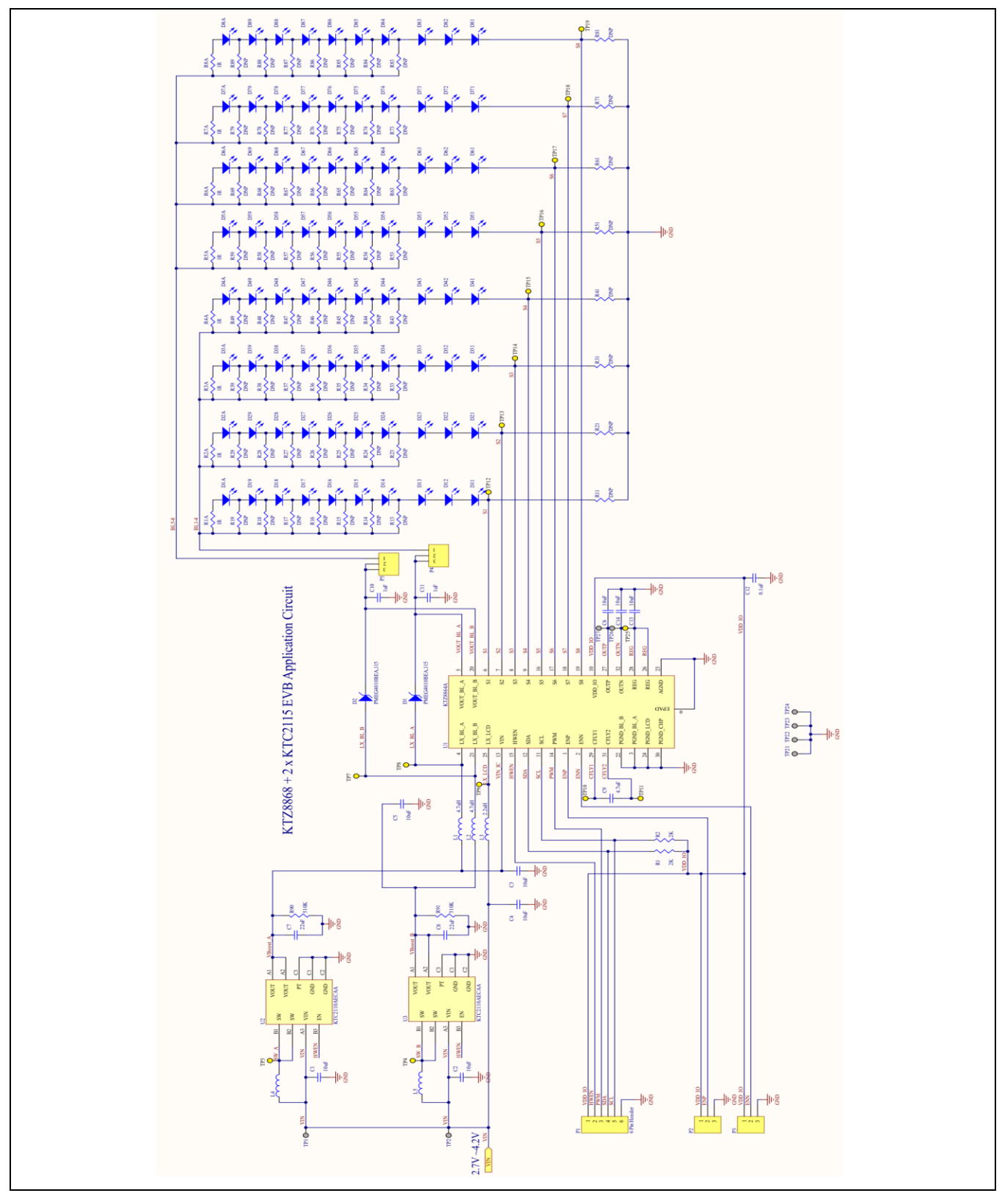

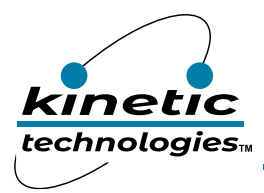

# **Bill of Materials (BOM)**

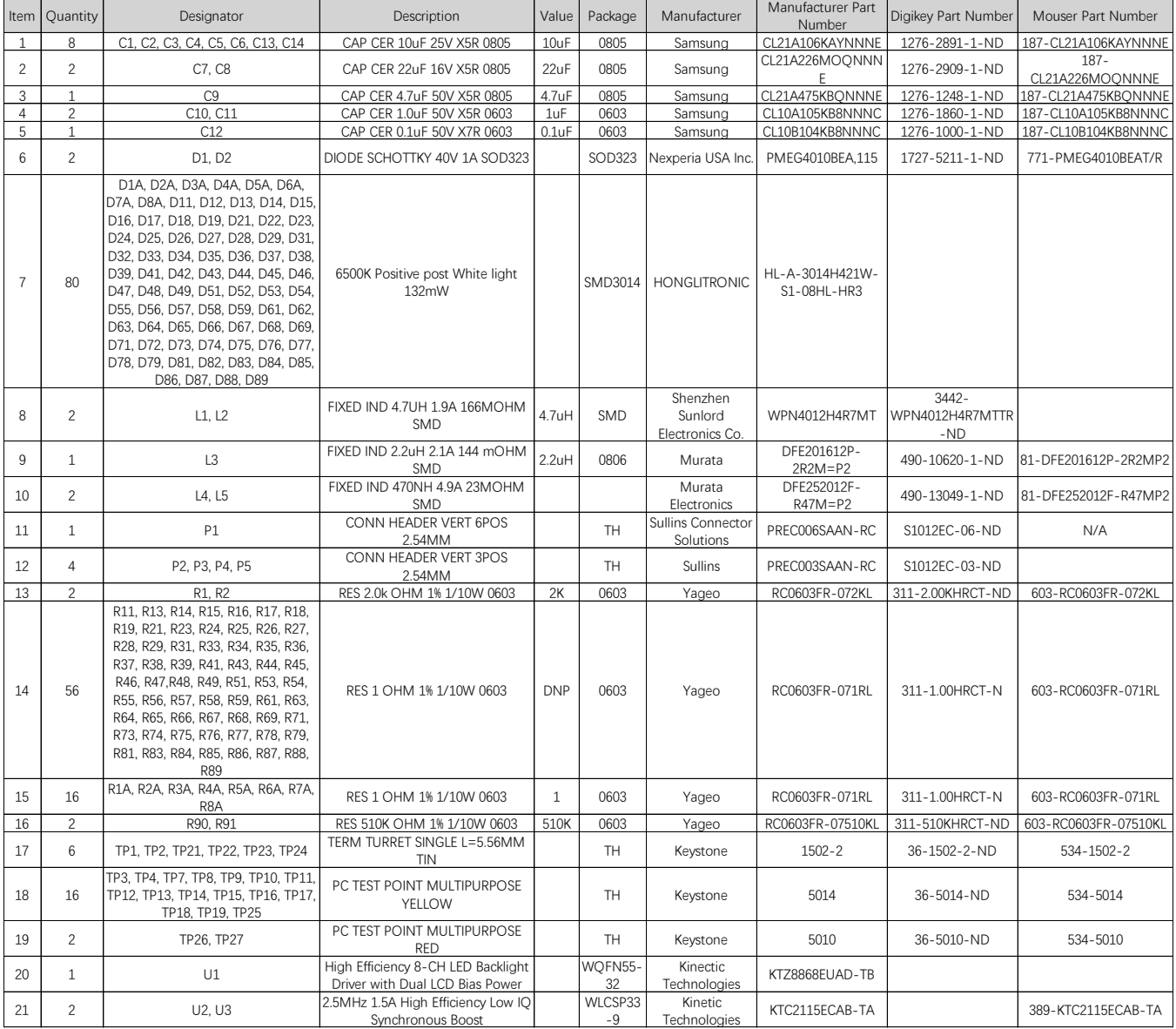

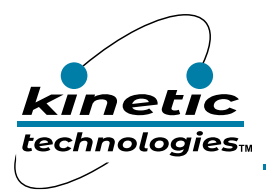

# **Printed Circuit Board (PCB)**

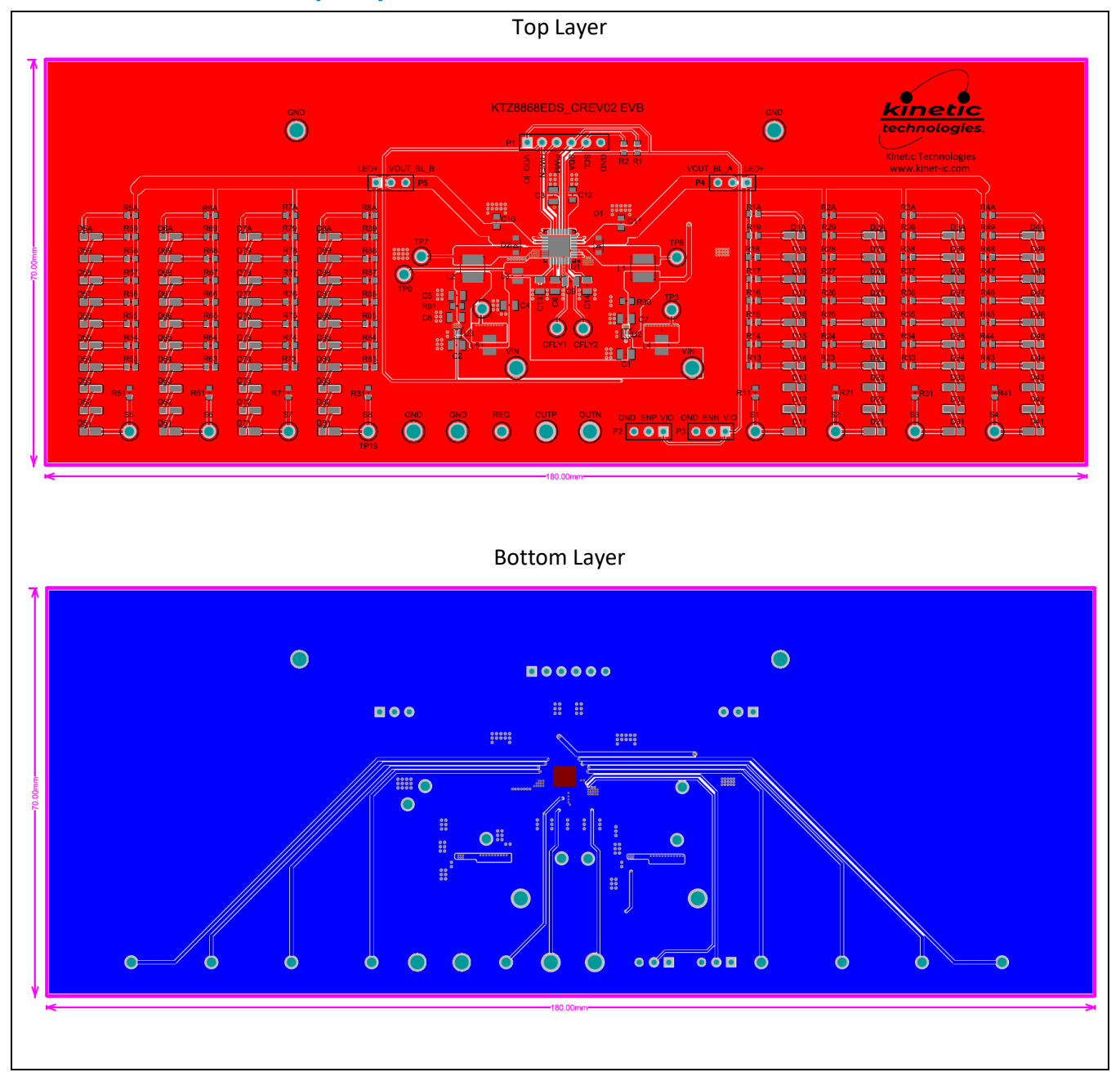

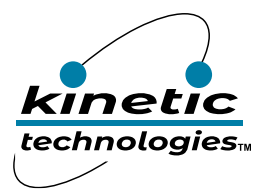

# **Troubleshooting**

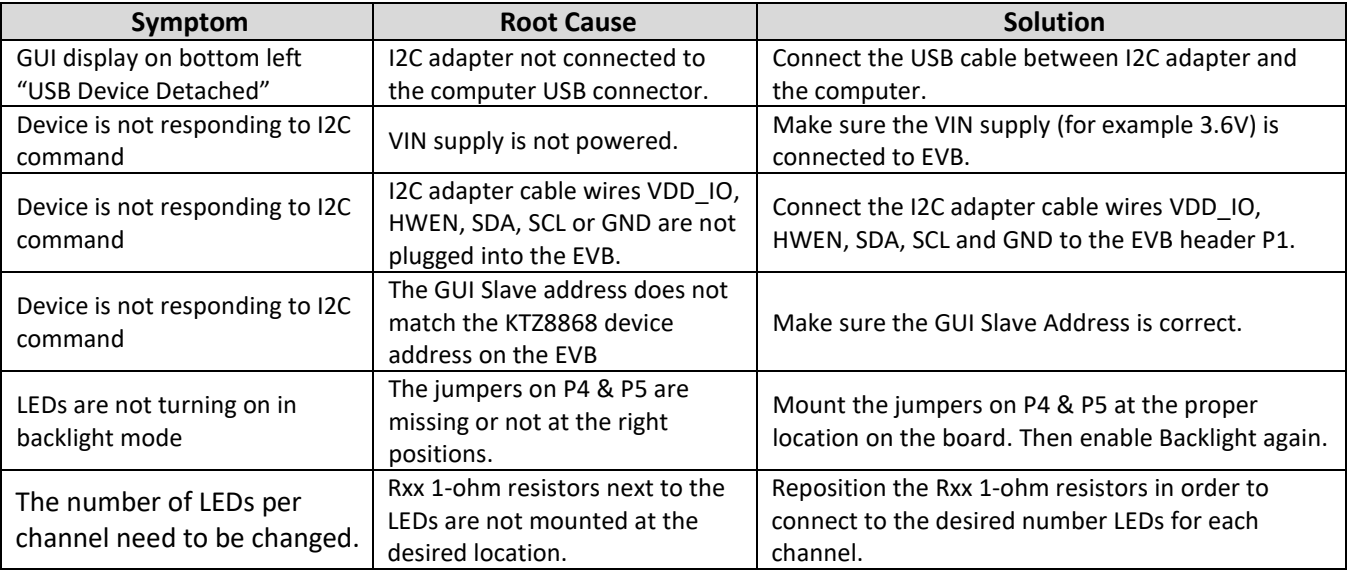

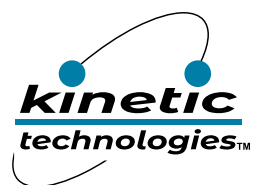

### **Important Notices**

#### **Legal notice**

Copyright © Kinetic Technologies. Other names, brands and trademarks are the property of others.

Kinetic Technologies assumes no responsibility or liability for information contained in this document. Kinetic Technologies reserves the right to make corrections, modifications, enhancements, improvements, and other changes to its products and services at any time and to discontinue any product or services without notice. The information contained herein is believed to be accurate and reliable at the time of printing.

#### **Reference design policy**

This document is provided as a design reference and Kinetic Technologies assumes no responsibility or liability for the information contained in this document. Kinetic Technologies reserves the right to make corrections, modifications, enhancements, improvements, and other changes to this reference design documentation without notice.

Reference designs are created using Kinetic Technologies' published specifications as well as the published specifications of other device manufacturers. This information may not be current at the time the reference design is built. Kinetic Technologies and/or its licensors do not warrant the accuracy or completeness of the specifications or any information contained therein.

Kinetic Technologies does not warrant that the designs are production worthy. Customer should completely validate and test the design implementation to confirm the system functionality for the end use application.

Kinetic Technologies provides its customers with limited product warranties, according to the standard Kinetic Technologies terms and conditions.

For the most current product information visit us at www.kinet-ic.com

#### **Life support policy**

LIFE SUPPORT: KINETIC TECHNOLOGIES' PRODUCTS ARE NOT DESIGNED, INTENDED, OR AUTHORIZED FOR USE AS COMPONENTS IN LIFE SUPPORT DEVICES OR SYSTEMS. NO WARRANTY, EXPRESS OR IMPLIED, IS MADE FOR THIS USE. AUTHORIZATION FOR SUCH USE SHALL NOT BE GIVEN BY KINETIC TECHNOLOGIES, AND THE PRODUCTS SHALL NOT BE USED IN SUCH DEVICES OR SYSTEMS, EXCEPT UPON THE WRITTEN APPROVAL OF THE PRESIDENT OF KINETIC TECHNOLOGIES FOLLOWING A DETERMINATION BY KINETIC TECHNOLOGIES THAT SUCH USE IS FEASIBLE. SUCH APPROVAL MAY BE WITHHELD FOR ANY OR NO REASON.

"Life support devices or systems" are devices or systems which (1) are intended for surgical implant into the human body, (2) support or sustain human life, or (3) monitor critical bodily functions including, but not limited to, cardiac, respirator, and neurological functions, and whose failure to perform can be reasonably expected to result in a significant bodily injury to the user. A "critical component" is any component of a life support device or system whose failure to perform can be reasonably expected to cause the failure of the life support device or system, or to affect its safety or effectiveness.

#### **SUBSTANCE COMPLIANCE**

Kinetic Technologies IC products are compliant with RoHS, formally known as Directive 2002/95/EC of the European Parliament and of the Council of 27 January 2003 on the restriction of the use of certain hazardous substances in electrical and electronic equipment. However, this evaluation kit does not fall within the scope of the EU directives regarding electromagnetic compatibility, restricted substances (RoHS), recycling (WEEE), FCC, CE or UL, and may not meet the requirements of these or related directives. To the best of our knowledge the information is true and correct as of the date of the original publication of the information. Kinetic Technologies bears no responsibility to update such statement.